# SBJ ダイレクト ユーザーマニュアル 【環境設定】

20211022

# 【目次】

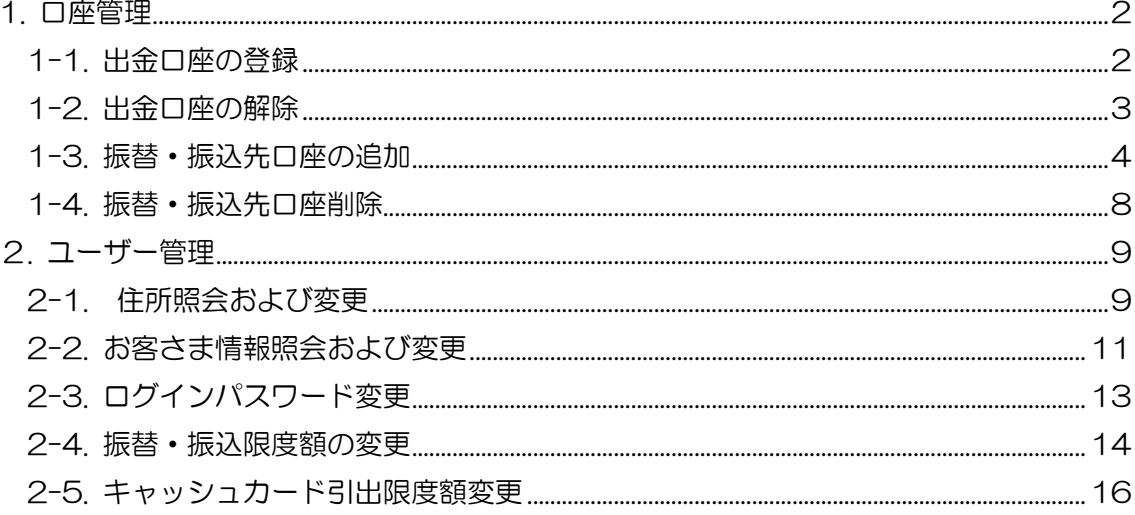

### <span id="page-2-0"></span>1. 口座管理

#### <span id="page-2-1"></span>1-1. 出金口座の登録

# 1-1-1. 【環境設定】メニューから【口座管理】を選択し、【出金口座の登録/解除】をクリ ックします。

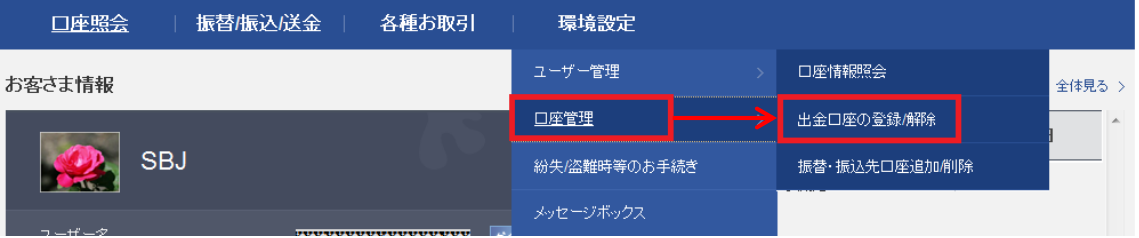

#### 1-1-2. 口座を選択し、出金口座として登録します。

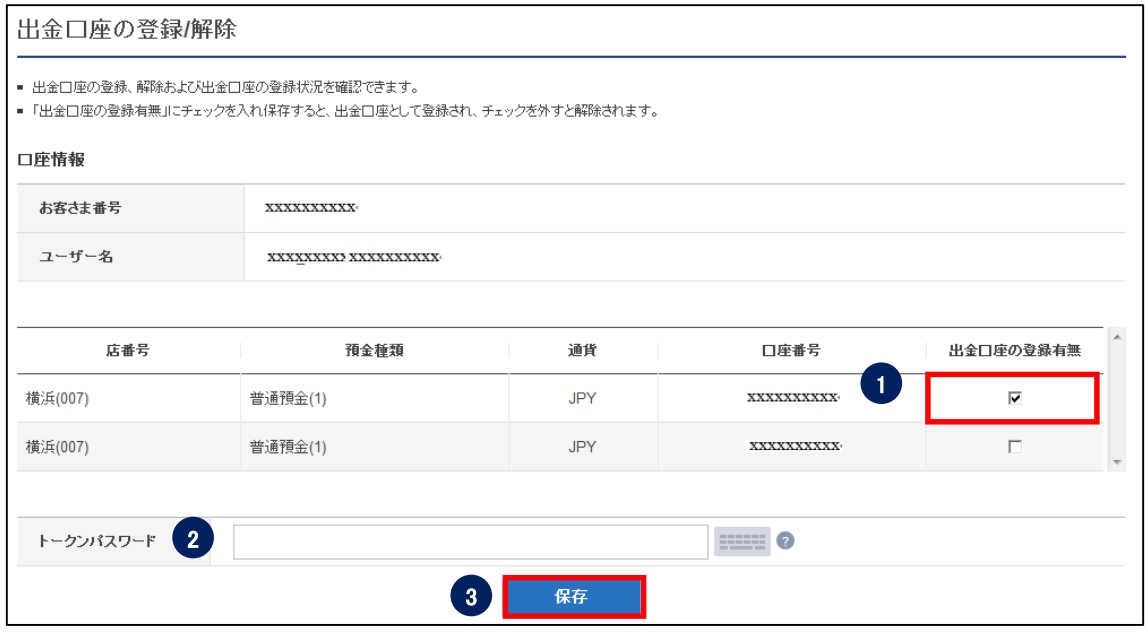

- ① 出金口座として登録したい口座の"出金口座の登録有無"欄にチェックを入れます。
- ② パスワードを入力します。

 $\Gamma$ 

 ※SBJ ダイレクトカードに記載のパスワード、もしくはトークン・アプリ(モバイル ワンタイムパスワード)に表示されたワンタイムパスワードを入力してください。 ※アプリ(モバイルワンタイムパスワード)の場合

A.パソコン画面上でワンタイムパスワード生成ボタンをクリックしてください。

B.アプリを起動し、「モバイル OTP 表示」をタップしてください。

C.表示されたモバイルワンタイムパスワードをパソコンに入力します。

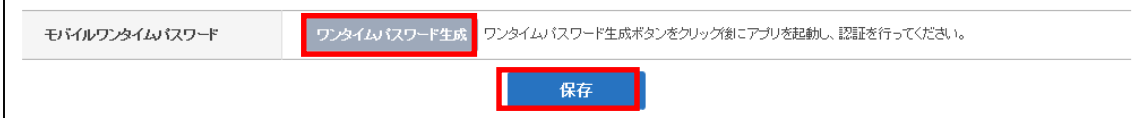

③ 〔保存〕ボタンをクリックします。

<span id="page-3-0"></span>1-2. 出金口座の解除

1-2-1. 【環境設定】メニューから【口座管理】を選択し、【出金口座の登録/解除】をクリ ックします。

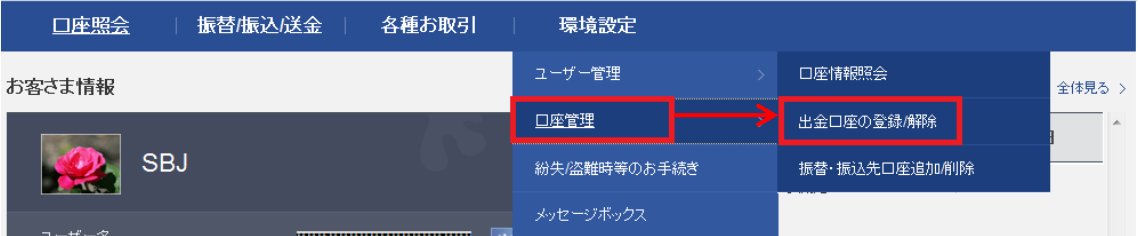

#### 1-2-2. 口座を選択し、出金登録の解除をします。

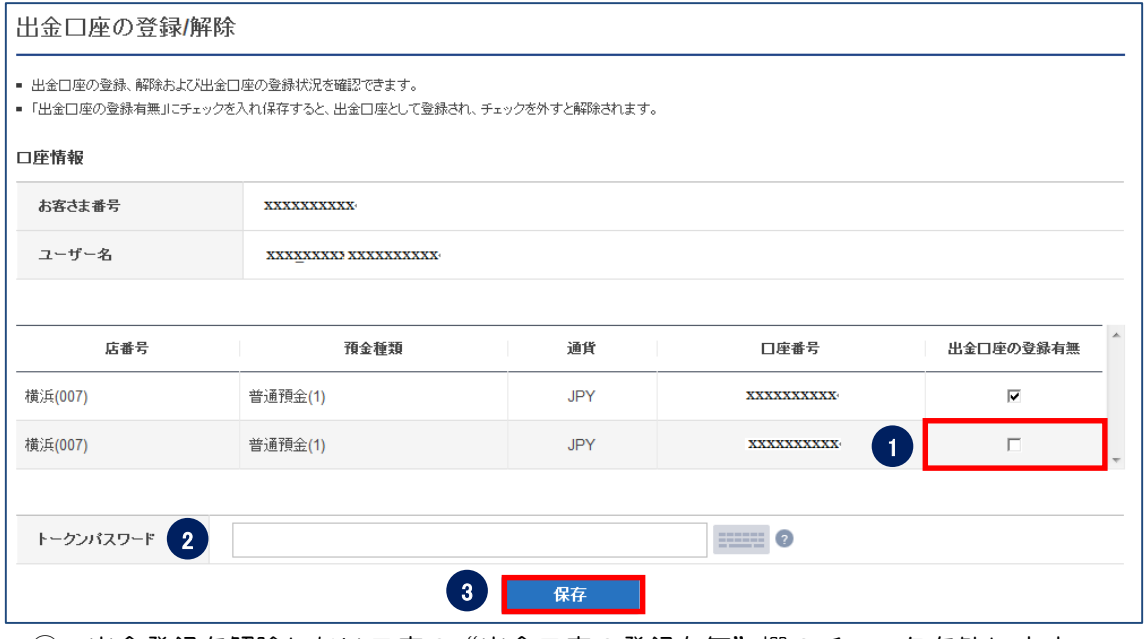

① 出金登録を解除したい口座の"出金口座の登録有無"欄のチェックを外します。

② パスワードを入力します。

※SBJ ダイレクトカードに記載のパスワード、もしくはトークン・アプリ(モバイル ワンタイムパスワード)に表示されたワンタイムパスワードを入力してください。 ※アプリ(モバイルワンタイムパスワード)の場合

A.パソコン画面上でワンタイムパスワード生成ボタンをクリックしてください。 B.アプリを起動し、「モバイル OTP 表示」をタップしてください。 C.表示されたモバイルワンタイムパスワードをパソコンに入力します。

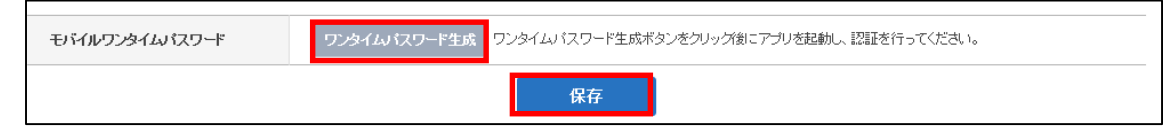

③ 〔保存〕ボタンをクリックします。

## <span id="page-4-0"></span>1-3. 振替・振込先口座の追加

# 1-3-1.【環境設定】メニューから【口座管理】を選択し、【振替・振込先口座追加/削除】 をクリックします。

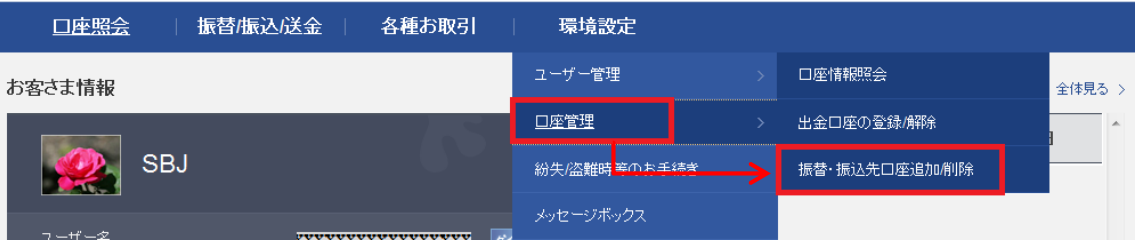

# 1-3-2. 〔追加〕ボタンをクリックします。

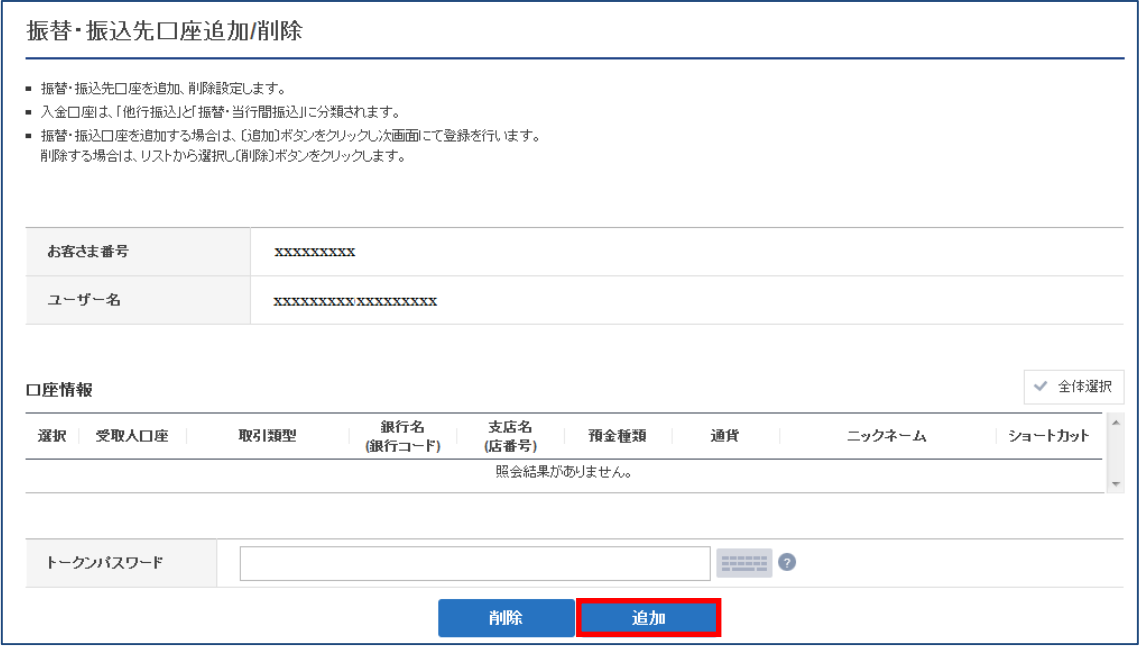

1-3-3. 振替・振込登録を行う口座情報を入力します。

# 【他行振込先を登録する場合】

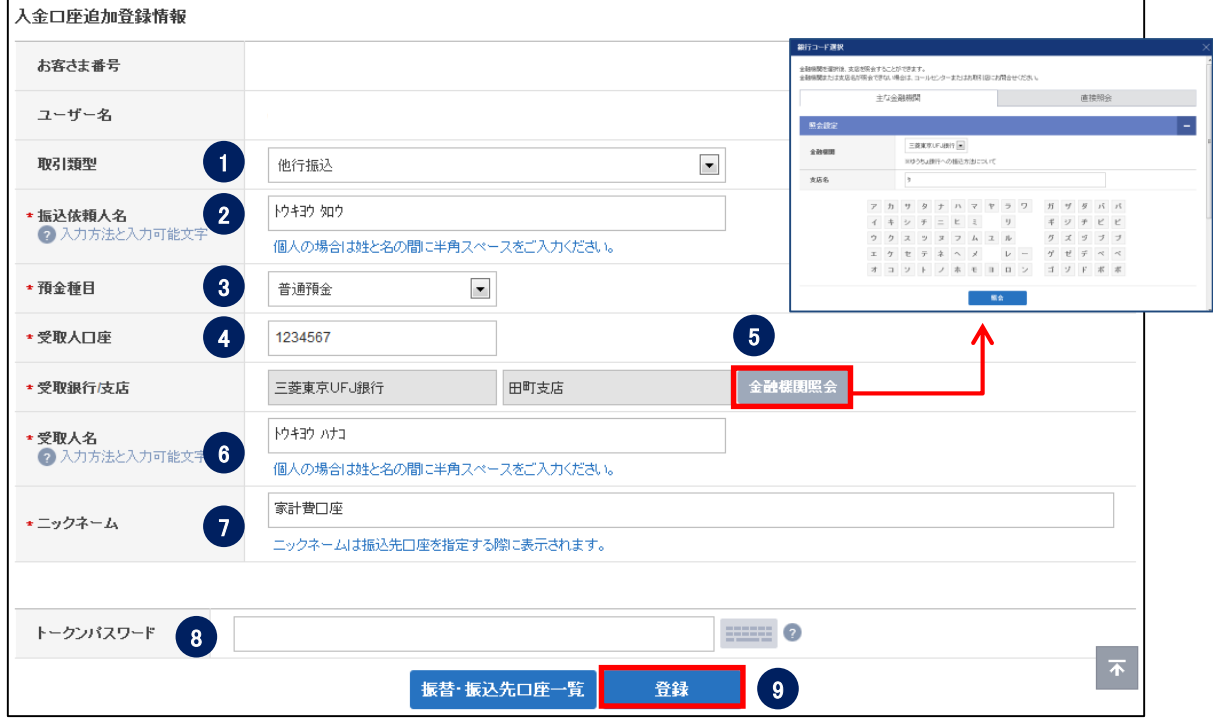

- 取引類型は、「他行振込」を選択します。
- 振込依頼人名を入力します。
- 預金種目を選択します。
- 受取人の口座番号を入力します。
- 〔金融機関照会〕をクリックし、受取銀行、支店を選択します。
- 受取人名を入力します。
- ニックネームを入力します。(※振込口座を選択する際に表示されます。)
- パスワードを入力します。

※SBJ ダイレクトカードに記載のパスワード、もしくはトークン・アプリ(モバイル ワンタイムパスワード)に表示されたワンタイムパスワードを入力してください。 ※アプリ(モバイルワンタイムパスワード)の場合

A.パソコン画面上でワンタイムパスワード生成ボタンをクリックしてください。

B.アプリを起動し、「モバイル OTP 表示」をタップしてください。

C.表示されたモバイルワンタイムパスワードをパソコンに入力します。

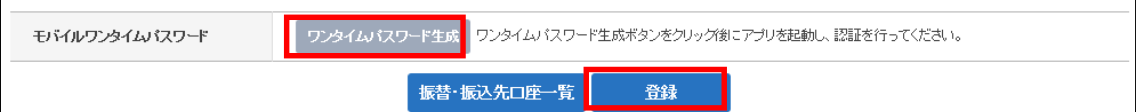

〔登録〕ボタンをクリックします。

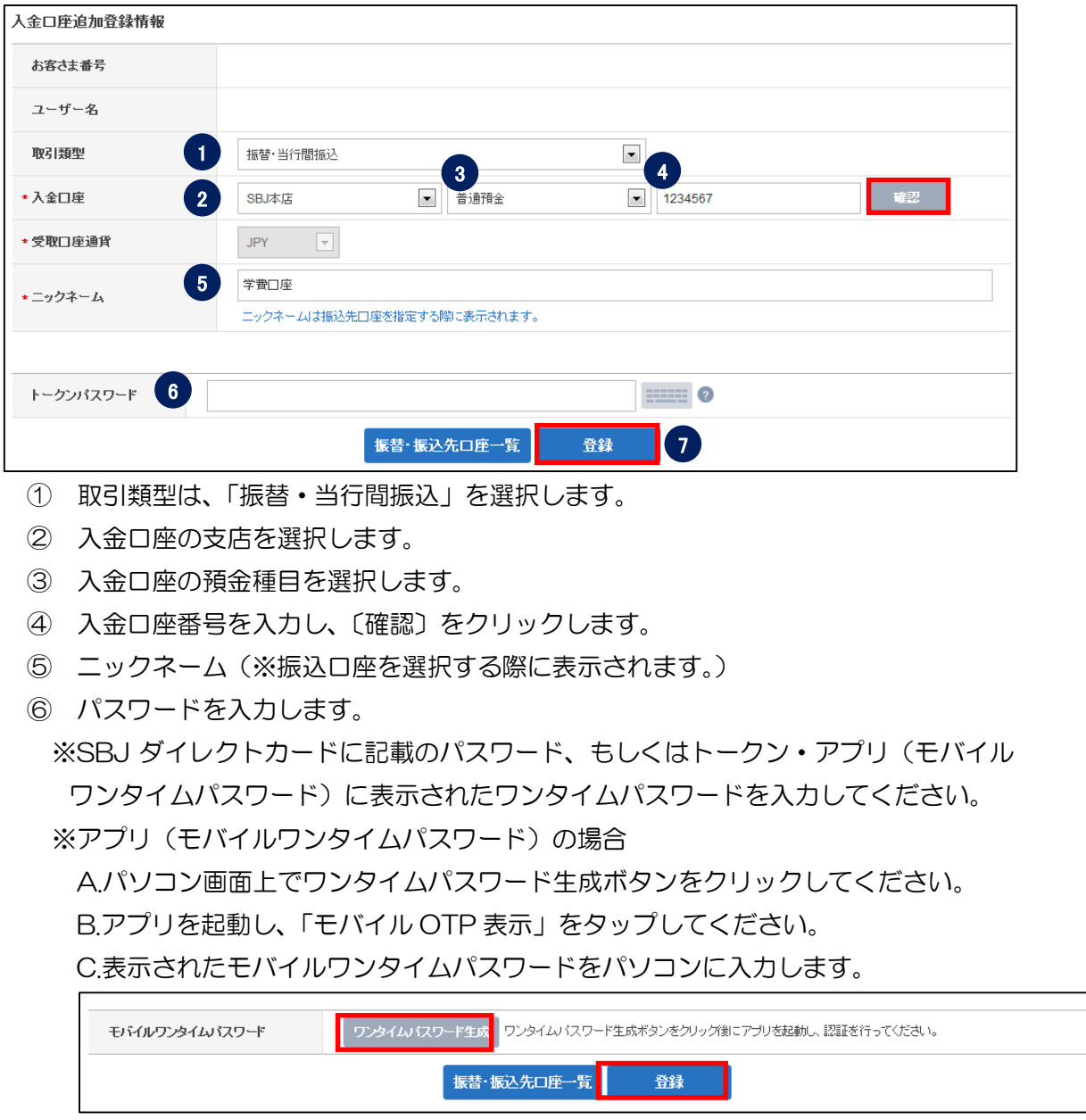

【振替・当行間振込先を登録する場合】※SBJ 銀行間の資金移動です。

〔登録〕ボタンをクリックします。

# 1-3-4. 登録した内容を確認します。

# 【環境設定】→【口座管理】→【振替・振込先口座追加/削除】から確認できます。

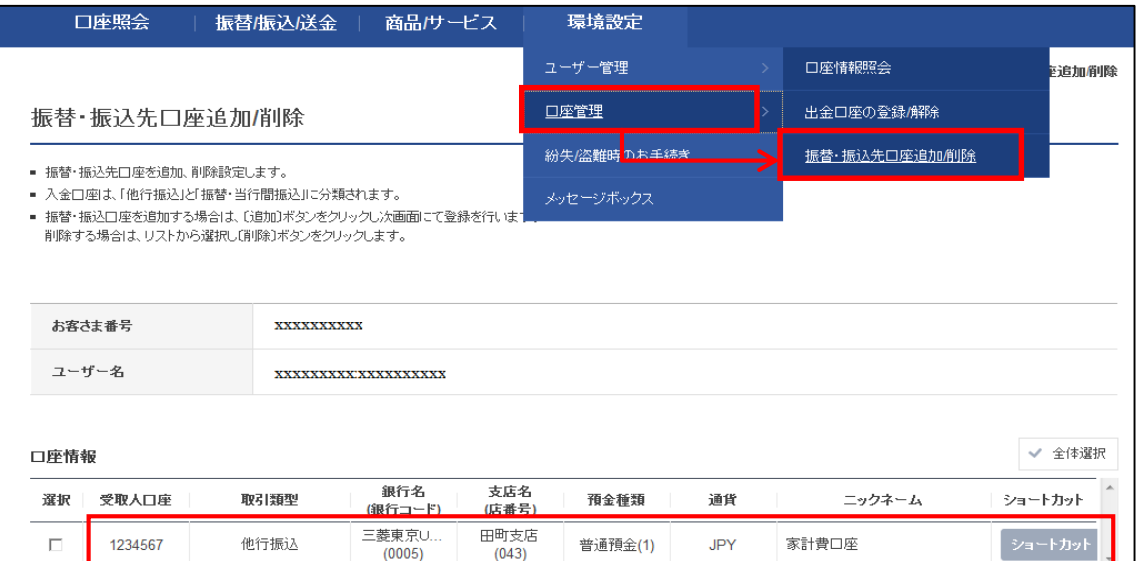

#### <span id="page-8-0"></span>1-4. 振替・振込先口座削除

# 1-4-1. 【環境設定】メニューから【口座管理】を選択し、【振替・振込先口座追加/削除】 をクリックします。

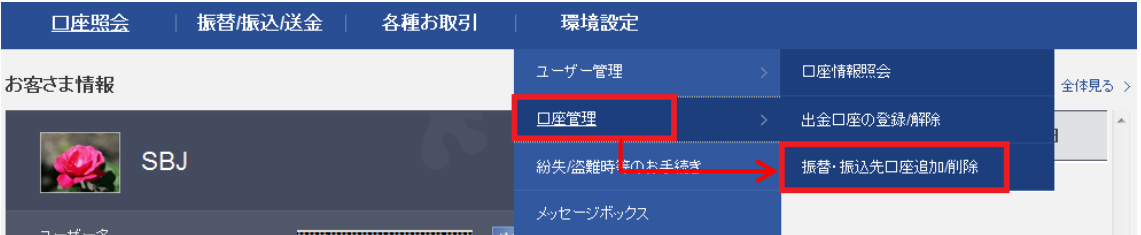

#### 1-4-2. 対象の口座情報を選択し、削除を行います。

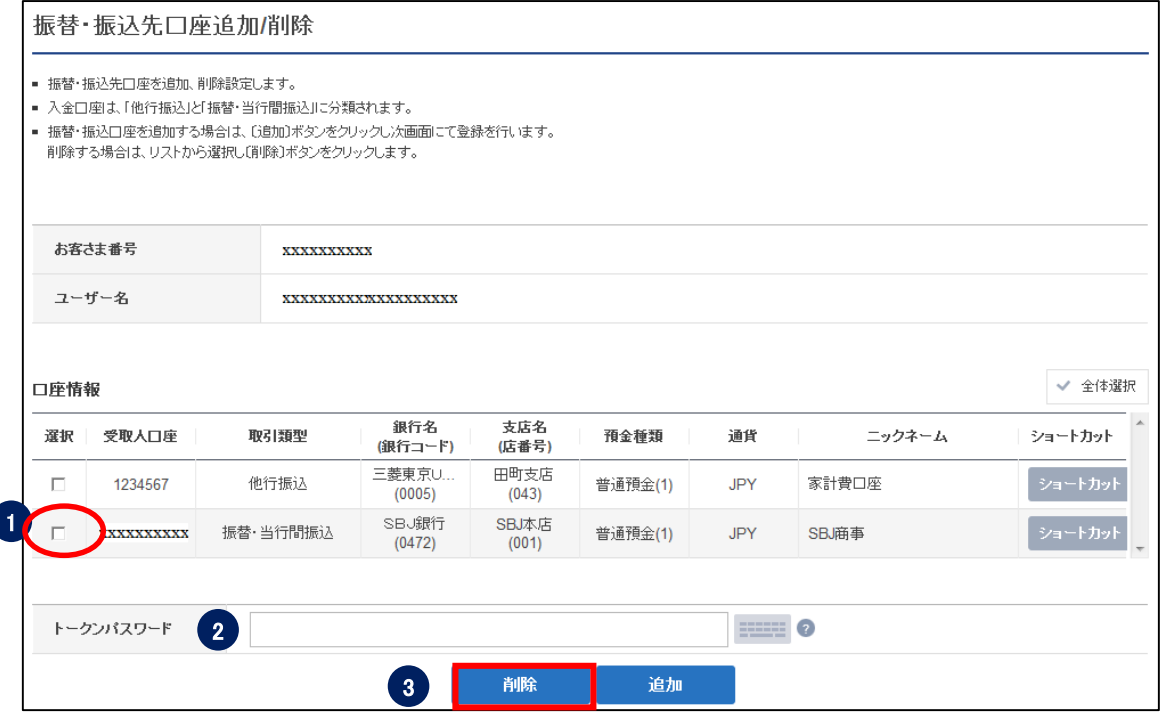

- ① 削除したい口座情報の選択欄にチェックを入れます。
- ② パスワードを入力します。

※SBJ ダイレクトカードに記載のパスワード、もしくはトークン・アプリ(モバイル ワンタイムパスワード)に表示されたワンタイムパスワードを入力してください。 ※アプリ(モバイルワンタイムパスワード)の場合 A.パソコン画面上でワンタイムパスワード生成ボタンをクリックしてください。

B.アプリを起動し、「モバイル OTP 表示」をタップしてください。

C.表示されたモバイルワンタイムパスワードをパソコンに入力します。

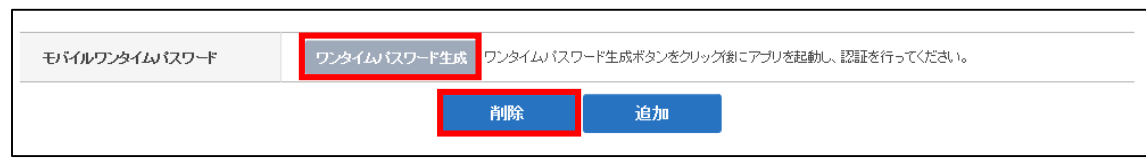

- ③〔削除〕ボタンをクリックします。
- <span id="page-9-0"></span>2. ユーザー管理
- <span id="page-9-1"></span>2-1. 住所照会および変更
- 2-1-1.【環境設定】メニューから【ユーザー管理】を選択し、【住所照会/変更】をクリッ クします。

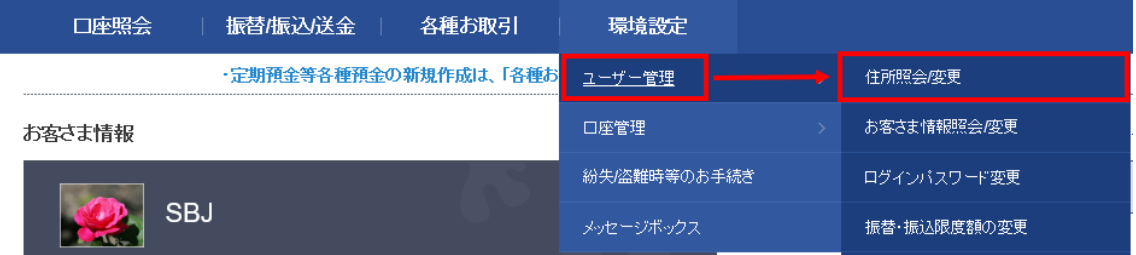

- 2-1-2.以下の情報が変更できます。
	-
	- 1 住所 : 白宅/勤務先住所変更
	- ② 電話番号 : 電話番号変更
		-
		-
	- 3 英文住所 : 英文住所変更 (登録がある場合のみ)

※エクスプレス送金口座を保有されていたり、紛失・盗難等のお届けがあるなど一定 の場合にはこちらの画面から住所変更できません。

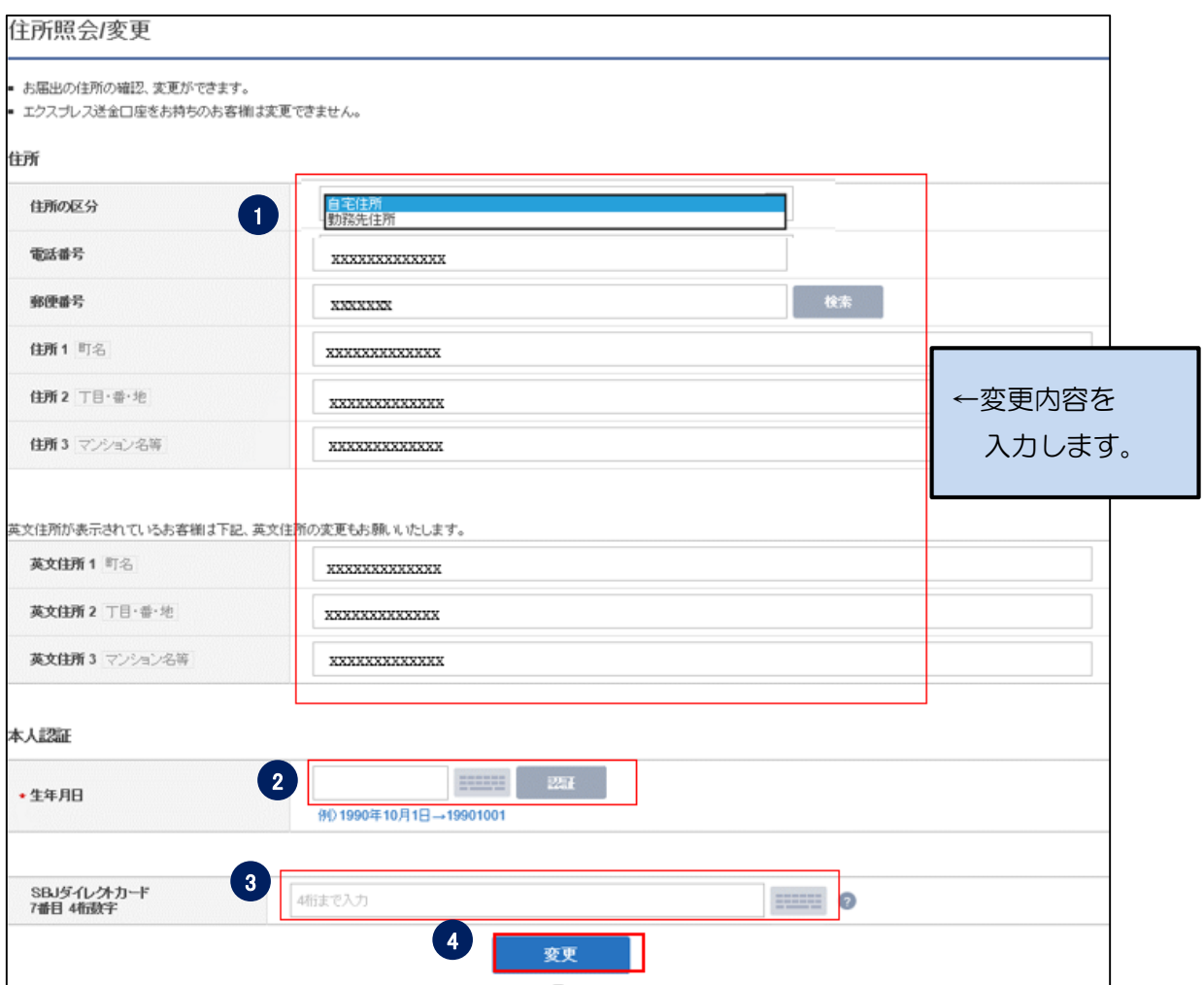

①変更する項目に内容を入力します。

②生年月日を入力してください。(トークンの場合は不要です。)

③パスワードを入力してください。

※SBJ ダイレクトカードに記載のパスワード、もしくはトークン・アプリ(モバイルワン タイムパスワード)に表示されたワンタイムパスワードを入力してください。

※アプリ(モバイルワンタイムパスワード)の場合

A.パソコン画面上でワンタイムパスワード生成ボタンをクリックしてください。

B.アプリを起動し、「モバイル OTP 表示」をタップしてください。

C.表示されたモバイルワンタイムパスワードをパソコンに入力します。

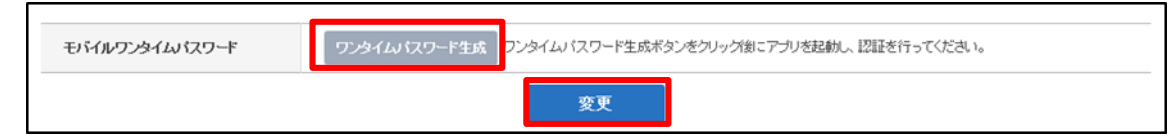

④〔変更〕ボタンをクリックします。

# <span id="page-11-0"></span>2-2. お客さま情報照会および変更

2-2-1.【環境設定】メニューから【ユーザー管理】を選択し、【お客さま情報照会/変更】 をクリックします。

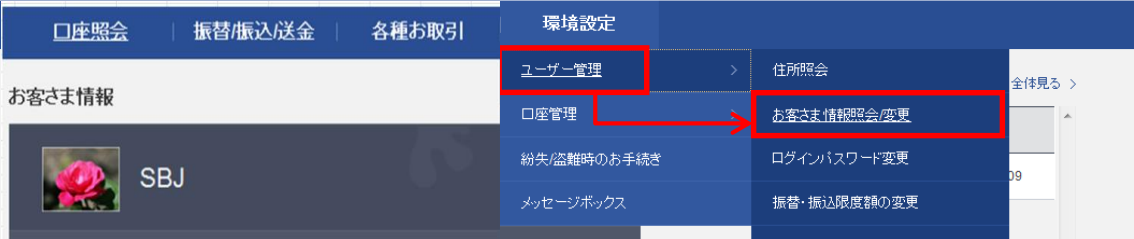

2-2-2. 以下の情報が変更できます。

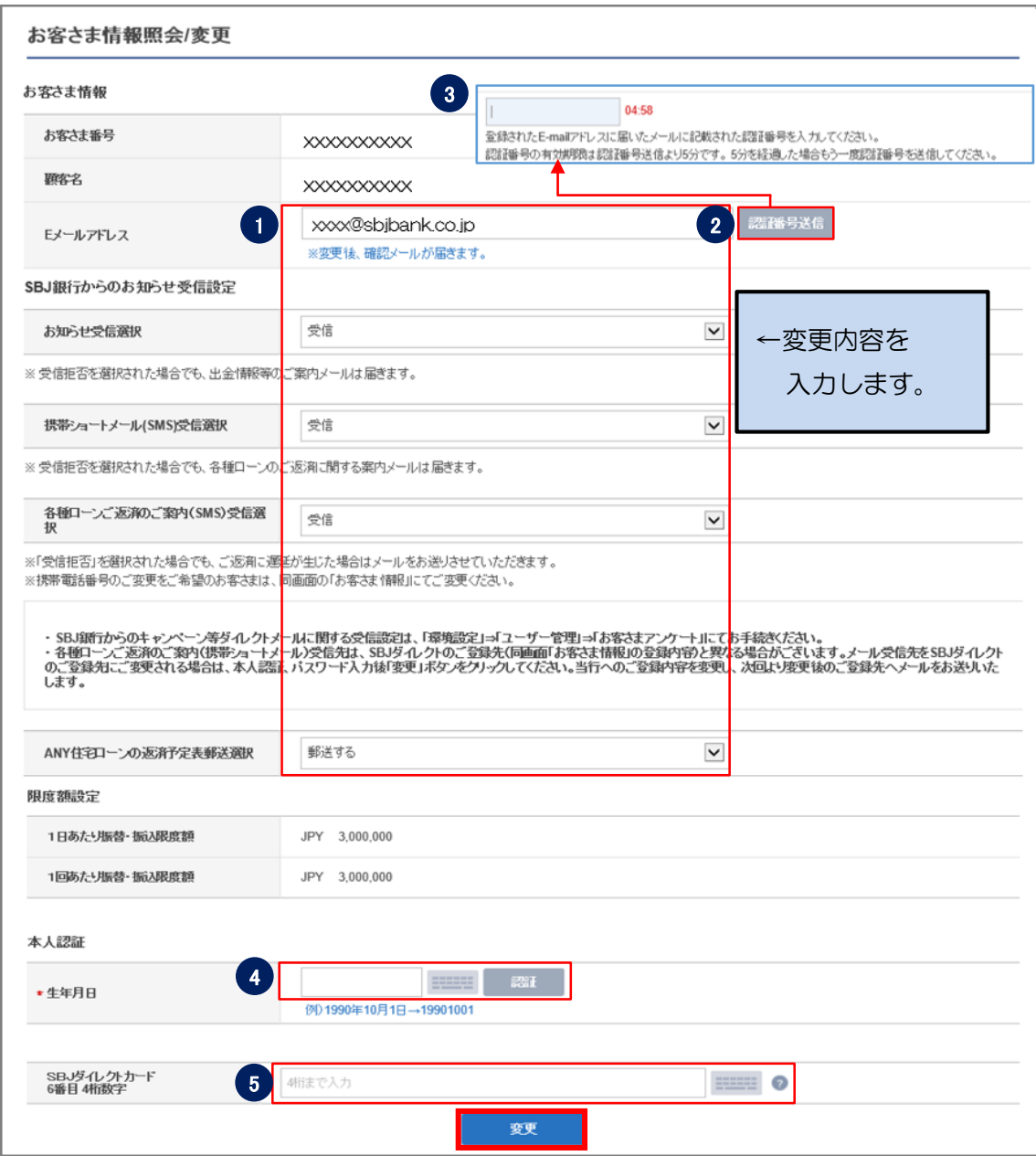

①変更する項目に内容を入力します。

②認証番号送信をクリックしてください。

③E メールアドレスに認証番号が送信されます。

E メールに記載の認証番号を数字 8 桁で入力してください。(制限時間:5 分間) ④生年月日を入力してください。(トークンの場合は不要です。)

⑤パスワードを入力してください。

※SBJ ダイレクトカードに記載のパスワード、もしくはトークン・アプリ(モバイルワン タイムパスワード)に表示されたワンタイムパスワードを入力してくださいアプリ(モバ イルワンタイムパスワード)の場合

A.パソコン画面上でワンタイムパスワード生成ボタンをクリックしてください。

B.アプリを起動し、「モバイル OTP 表示」をタップしてください。 C.表示されたモバイルワンタイムパスワードをパソコンに入力します。

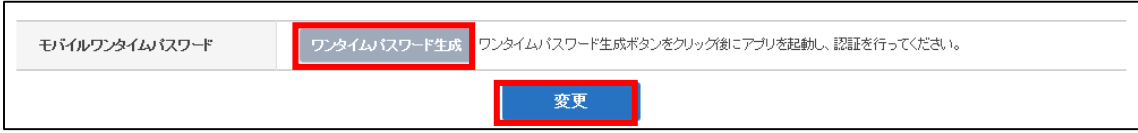

⑥〔変更〕ボタンをクリックします。

#### <span id="page-13-0"></span>2-3. ログインパスワード変更

2-3-1.【環境設定】メニューから【ユーザー管理】を選択し、【ログインパスワード変更】 をクリックします。

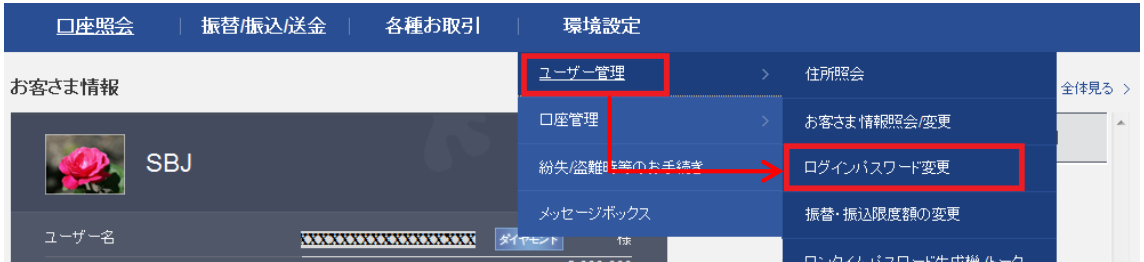

2-3-2. 下記項目に対して入力します。

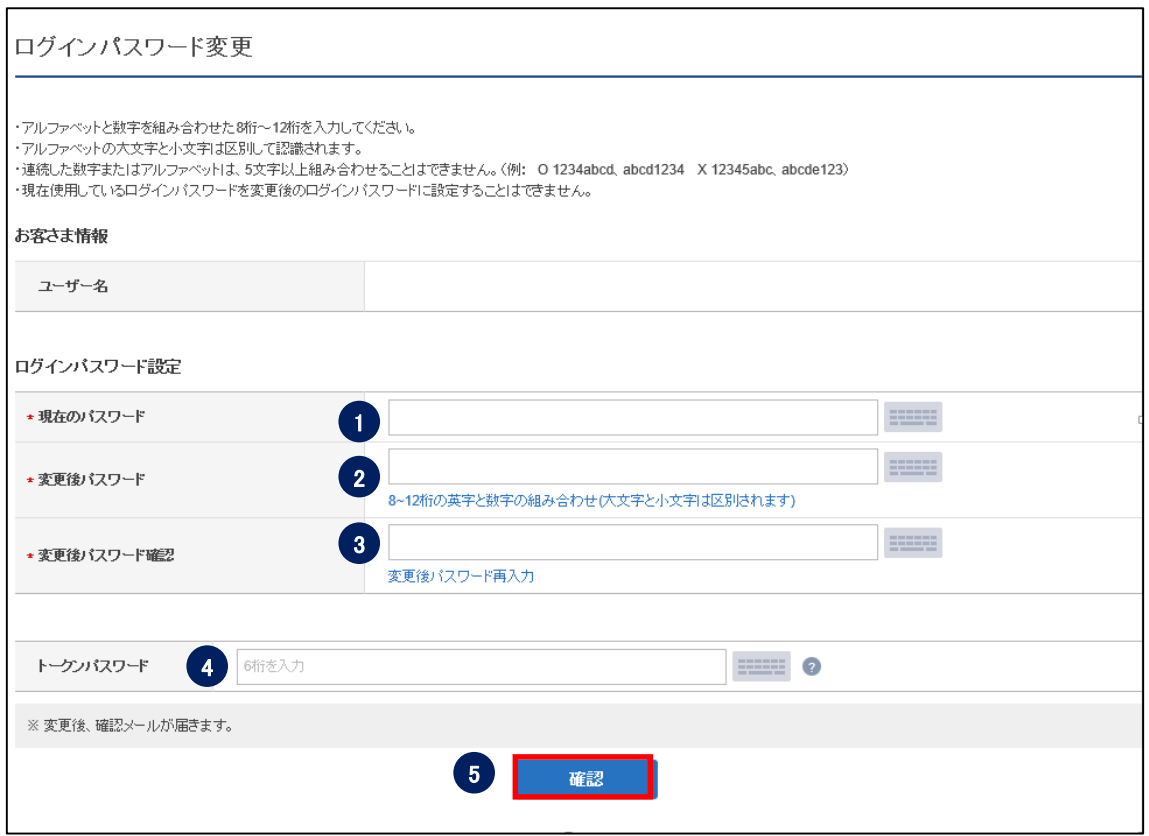

- ① 現在のログインパスワードを入力します。
- ② 変更後のパスワードを入力します。
- ③ 変更後のパスワード(確認用)を入力します。
- ④ パスワードを入力します。 ※SBJ ダイレクトカードに記載のパスワード、もしくはトークン・アプリ(モバイル

ワンタイムパスワード)に表示されたワンタイムパスワードを入力してください。 ※アプリ(モバイルワンタイムパスワード)の場合

A.パソコン画面上でワンタイムパスワード生成ボタンをクリックしてください。 B.アプリを起動し、「モバイル OTP 表示」をタップしてください。 C.表示されたモバイルワンタイムパスワードをパソコンに入力します。

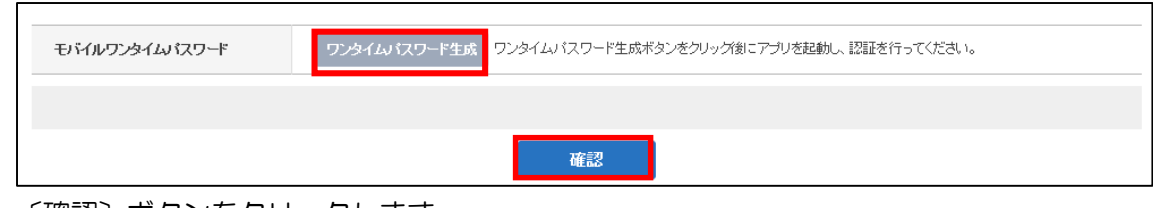

- ⑤ 〔確認〕ボタンをクリックします。
- <span id="page-14-0"></span>2-4. 振替・振込限度額の変更
- 2-4-1.【環境設定】メニューから【ユーザー管理】を選択し、【振替・振込限度額の変更】 をクリックします。

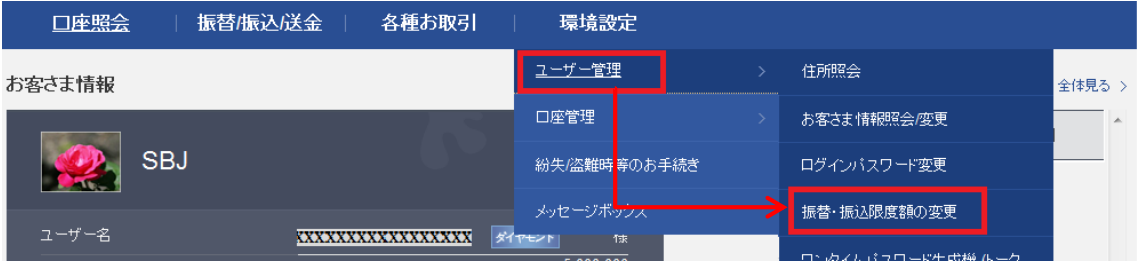

2-4-2. 限度額を入力します。

※振替・振込限度額は、1 万円以上~媒体ごとの限度額の範囲内で設定してください。

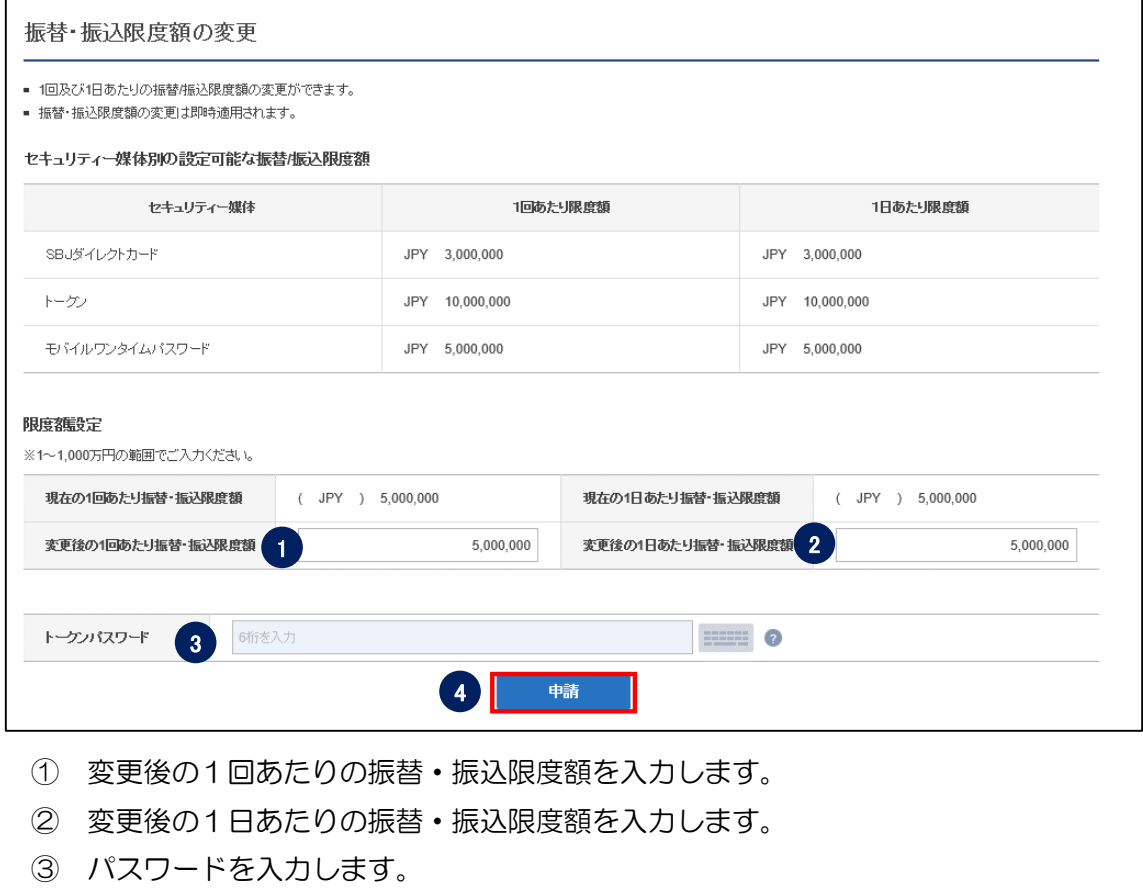

※SBJ ダイレクトカードに記載のパスワード、もしくはトークン・アプリ(モバイル ワンタイムパスワード)に表示されたワンタイムパスワードを入力してください。 ※アプリ(モバイルワンタイムパスワード)の場合

A.パソコン画面上でワンタイムパスワード生成ボタンをクリックしてください。 B.アプリを起動し、「モバイル OTP 表示」をタップしてください。 C.表示されたモバイルワンタイムパスワードをパソコンに入力します。

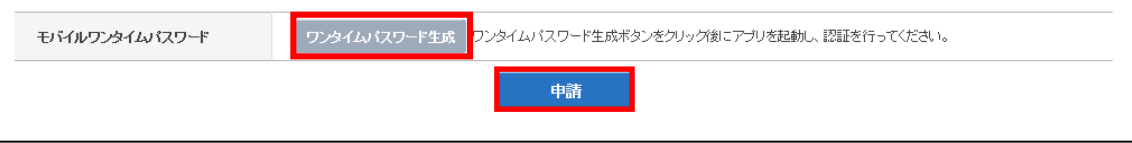

④ 〔申請〕ボタンをクリックします。

<span id="page-16-0"></span>2-5. キャッシュカード引出限度額変更

2-5-1.【環境設定】メニューから【ユーザー管理】を選択し、【キャッシュカード引出限度 額変更】をクリックします。

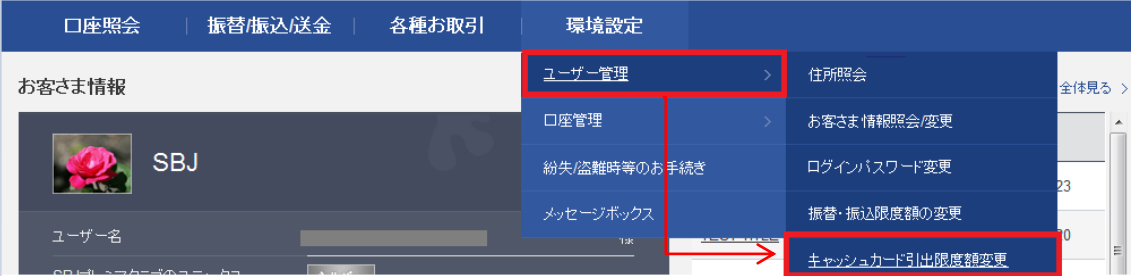

2-4-2. 引出限度額を入力します。

※1回及び1日あたり、0 円から 100 万円まで、1万円単位で設定してください。1

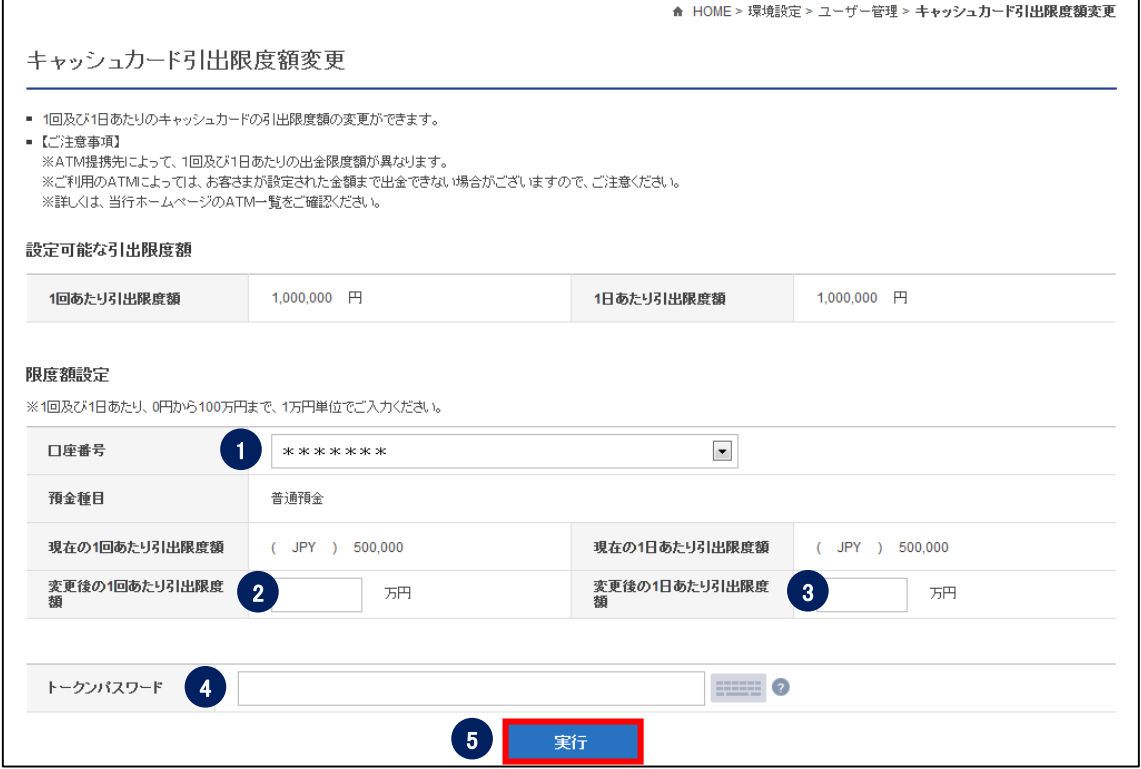

① 対象のキャッシュカードの口座番号を確認します。

② 変更後の1回あたりのキャッシュカード引出限度額を入力します。

- ③ 変更後の1日あたりのキャッシュカード引出限度額を入力します。
- ④ パスワードを入力します。

※SBJ ダイレクトカードに記載のパスワード、もしくはトークン・アプリ(モバイル ワンタイムパスワード)に表示されたワンタイムパスワードを入力してください。 ※アプリ(モバイルワンタイムパスワード)の場合

A.パソコン画面上でワンタイムパスワード生成ボタンをクリックしてください。 B.アプリを起動し、「モバイル OTP 表示」をタップしてください。 C.表示されたモバイルワンタイムパスワードをパソコンに入力します。

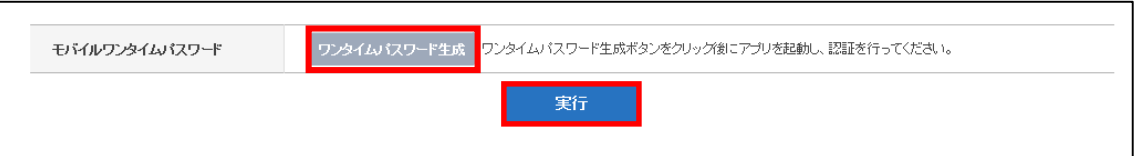

⑤ 〔実行〕ボタンをクリックします。